## **About this Manual**

We've added this manual to the Agilent website in an effort to help you support your product. This manual is the best copy we could find; it may be incomplete or contain dated information. If we find a more recent copy in the future, we will add it to the Agilent website.

## **Support for Your Product**

Agilent no longer sells or supports this product. Our service centers may be able to perform calibration if no repair parts are needed, but no other support from Agilent is available. You will find any other available product information on the Agilent Test & Measurement website, [www.tm.agilent.com](http://www.tm.agilent.com/).

## **HP References in this Manual**

This manual may contain references to HP or Hewlett-Packard. Please note that Hewlett-Packard's former test and measurement, semiconductor products and chemical analysis businesses are now part of Agilent Technologies. We have made no changes to this manual copy. In other documentation, to reduce potential confusion, the only change to product numbers and names has been in the company name prefix: where a product number/name was HP XXXX the current name/number is now Agilent XXXX. For example, model number HP8648A is now model number Agilent 8648A.

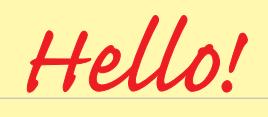

 $\overline{\mathsf{M}}$ 

 $\blacksquare$  $\blacksquare$ 

 $\overline{\mathsf{V}}$ 

*Thank you for purchasing Hewlett-Packard's Drive Test Solutions.*

*To be successful with these products, start with the few simple steps below. For further assistance, refer to the Getting Started Guide and the online help and online tutorial (both included on the CD-Rom).*

**Before you start the Drive Test Solutions application, configure your system** *Follow the appropriate setup instructions in Chapter 2 of the Getting Started Guide.*

**Install the software on your PC, start the Drive Test Solution application, and...**

*Click Collection and select the appropriate VFP (virtual front panel) to begin making measurements. Click Configuration and choose the Hardware tab. Click Auto Config and follow the steps on the screen.*

*If COM error messages are shown, re-check your hardware and connections, then choose Tools > Reconfigure.*

**Additional troubleshooting hints and information can be found under the**

**Frequently Asked Questions at the bottom of the web site:**

## **//hp.com/go/drive\_test**

**You can contact your nearest Hewlett-Packard Call Center at the following**

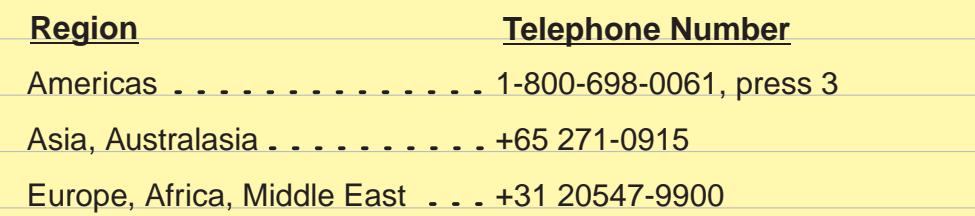

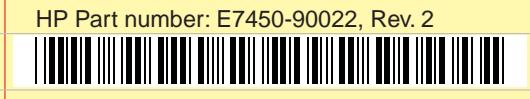

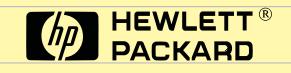